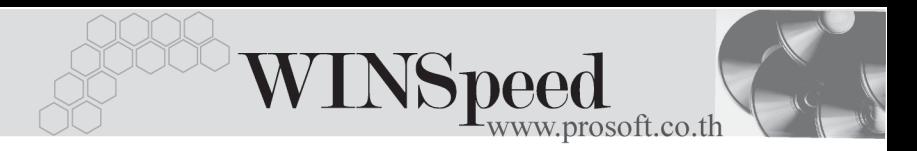

# **เมนบู นทั กรึ บคั นื/ลดหน (ี้ เงนสด ิ ) (Credit Note Cash)**

#### **วตถั ประสงค ุ**

้เพื่อใช้สำหรับบันทึกรายการ รับคืนสินค้า หรือรายการลดหนี้ค่าสินค้า ที่ต้องจ่ายชำระเงินค่า สินค้าที่ลดหนี้นั้นคืนให้กับลูกค้าเป็นเงินสดทันที

#### **คาอธ ํ บาย ิ**

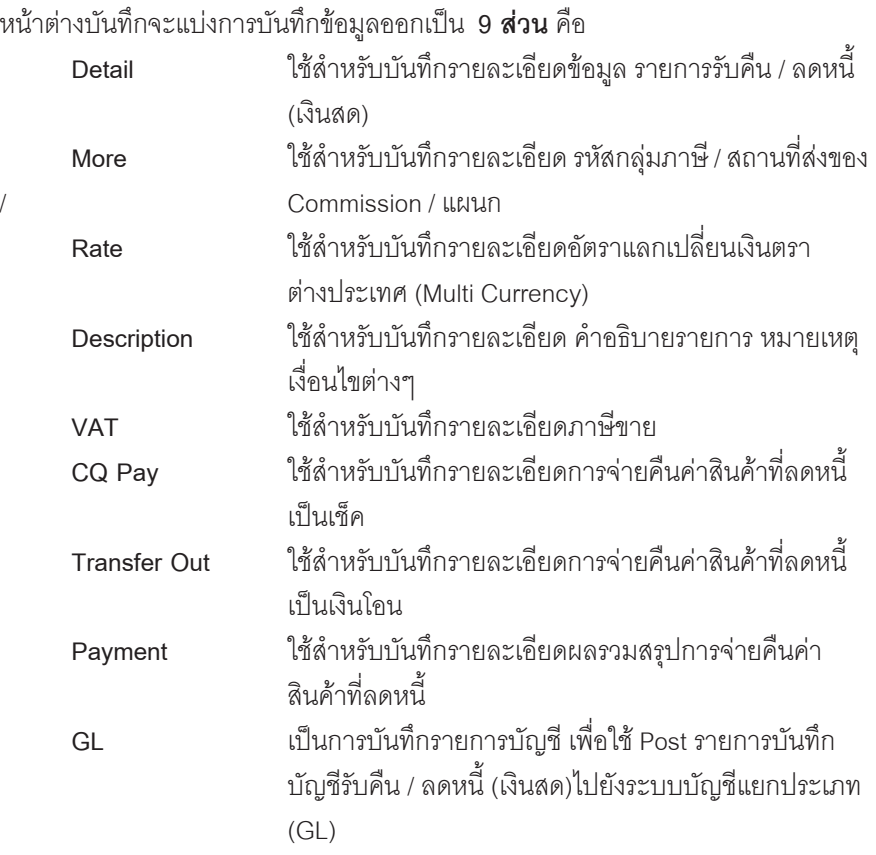

#### **ลักษณะการบันทึก**

การบนทั กรายการร ึ บคั นหร ื อลดหน ื (ี้ เงนสด ิ ) สามารถบนทั กได ึ **2 แบบ** ดงนั ี้

- ้ บันทึกรับคืน / ลดหนี้ (เงินสด)โดยไม่ได้ค้างอิงรายการใบกำกับภาษีเดิม
- ♦ บันทึกรับคืน / ลดหนี้ (เงินสด)ด้วยการจ้างอิงรายการใบกำกับเดิม

#### **เอกสารทสามารถอ ี่ างอ งมาบ ิ นทั กรายการร ึ บคั นื / ลดหน (ี้ เงนสด ิ )** ไดแก

- ♦ รายการที่บันทึกจากเมนูขายสด
- $\blacklozenge$  ภายการที่บันทึกจากเมนูขายเชื่อ
- ♦ รายการที่บันทึกจากเมนรับเงินมัดจำ
- $\blacklozenge$  ภายการที่บันทึกจากเมนูลูกหนี้ยกมา
- $\blacklozenge$  ภายการที่บันทึกจากเมนลกหนี้อื่นๆ

#### **สถานะเอกสาร**

สถานะเอกสารของรายการรับคืน / ลดหนี้ (เงินสด) มีดังนี้

**C** คือสถานะของใบกำกับภาษี (Credit Note)ที่ถูกยกเลิก

# **ขั้นตอนการบันทึกขอมูล**

Detail **Property** 

สำหรับบันทึกข้อมูลรับคืนหรือลดหนี้ (เงินสด)จากการขายสินค้า มีรายละเอียดดังนี้ **รหัสลูกค้า ให้บันทึกรหัสลูกค้า หรือสามารถเลือกได้จากหน้าต่างค้นหา** (F4) รหัสลูกค้า **เลขที่ใบส่งของ** ให้บันทึกเลขที่เอกสารใบส่งของ โดยโปรแกรมจะ Running เลขทเอกสารให ี่ อ ตโนม ั ตั ตามการก ิ าหนดท ํ ี่**ระบบ EM / General Setup / กาหนดเลขท ํ เอกสาร ี่ วันที่ใบส่งของ** ให้บันทึกวันที่ใบส่งของ **เลขที่ใบกำกับภาษี** ให้บันทึกเลขที่ใบกำกับภาษี ซึ่งโปรแกรมจะแสดงให้ ้ คัตโนมัติเหมือนกับเลขที่ใบส่งของ แต่สามารถแก้ไข เปลยนแปลงได ี่

**บทที่ 4**

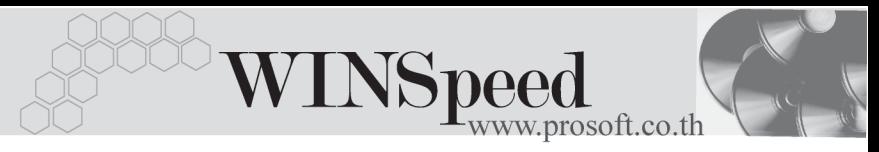

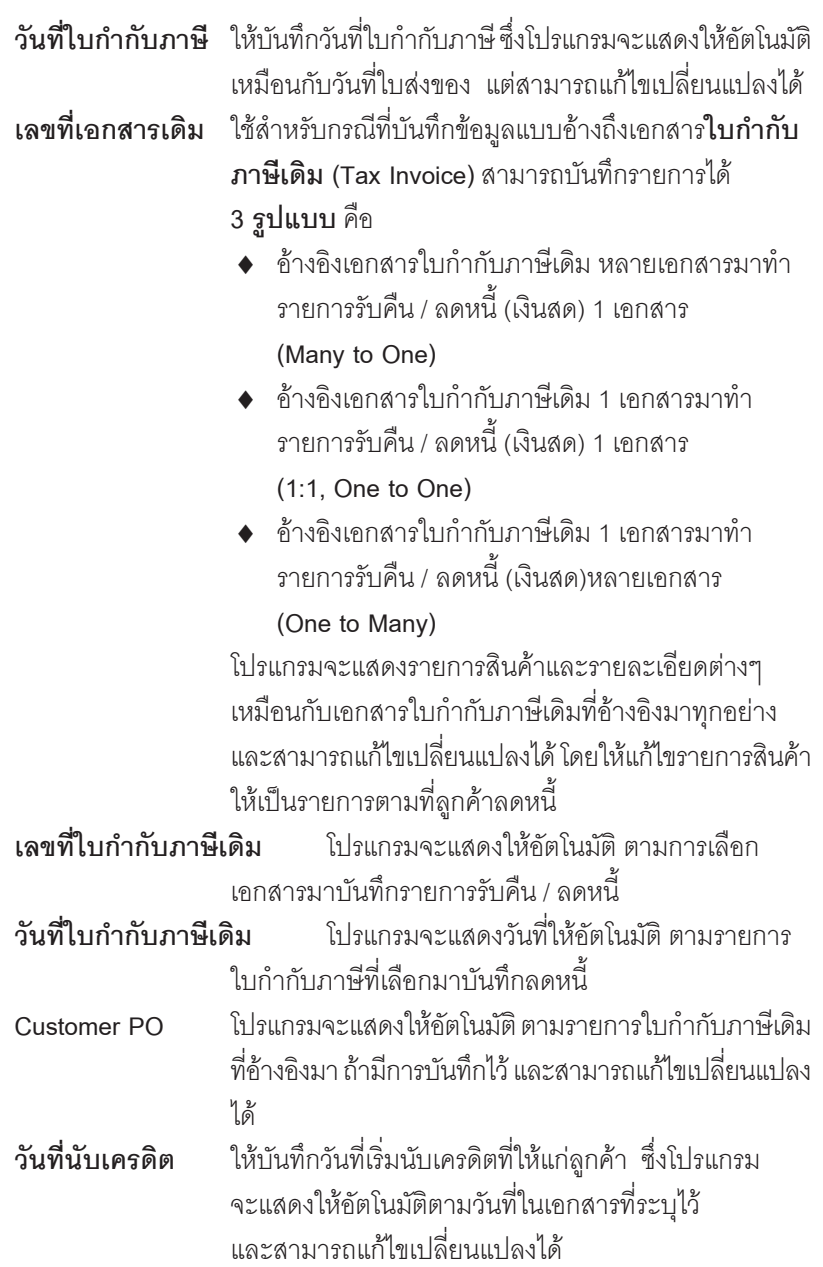

п

าเริษัท โปรซอฟท์ คอมเทค จำกัด

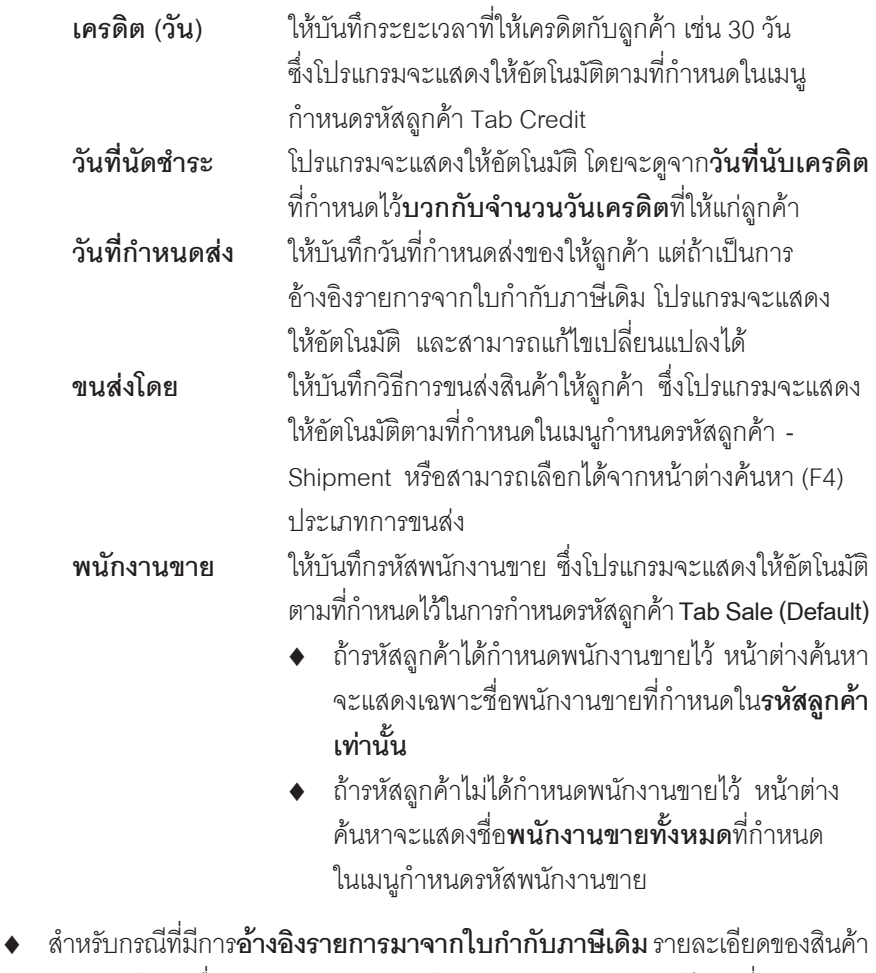

- และส่วนข้อมูลอื่นๆ จะถูกนำมาแสดงให้อัตโนมัติ และสามารถแก้ไขเปลี่ยนแปลง ิ รายการได้ หากการลดหนี้นั้น เป็นการลดหนี้บางส่วนของใบกำกับภาษีเดิม
- $\,$  สำหรับกรณีที่**ไม่อ้างอิงรายการมาจากใบกำกับภาษีเดิม** ต้องการที่จะบันทึกข้อมูล ใหม่เคง สามารถทำได้ดังนี้
	- **รหสสั นคิ า** ใหบ นทั กรห ึ สสั นคิ า หรอสามารถเล ื อกได ื จากหน าต างค นหา (F4) รหัสสินค้า แต่กรณีที่อ้างอิงมาจากใบกำกับภาษีเดิม โปรแกรมจะแสดงรหัสสินค้าให้คัตโนมัติ

 $\textbf{WINS}\text{peed} \text{ \textcolor{red}{\text{new} \text{.}} } \text{ \textcolor{red}{\text{new} \text{.}} } \text{ \textcolor{red}{\text{new} \text{.}} } \text{ \textcolor{red}{\text{new} \text{.}} }$ 

**ชื่อสินค้า** โปรแกรมจะแสดงชื่อสินค้าให้คัตโนมัติ โดยจะนำ**ชื่อในการ ็ออกบิล**มาแสดงแต่ถ้าไม่ได้กำหนดชี้คในการคคกบิลไว้ โปรแกรมจะนาํ **ชอสื่ นคิ าปกต ิ**มาแสดงใหและสามารถแกไข ี่ เปลี่ยนชื่อสินค้าที่หน้าต่างบันทึกใหม่ได้ ซึ่งจะมีผลเฉพาะ เคกสารที่แก้ไขเท่านั้น **คลังสินค้า ให้**บันทึกรหัสคลังสินค้า หรือสามารถเลือกได้จากหน้าต่าง (F4) รหัสคลังสินค้า หรือถ้ามีการกำหนดคลังและที่เก็บ คัตโนมัติไว้ โปรแกรมจะแสดงให้คัตโนมัติ ( และโปรแกรม ไดมการค ี านวณยอด ํ **Sale Stock** ใหดวย ) **ซงในหน ึ่ าต าง คนหารห สคล ั งสั นคิ าจะแสดงยอด Sale Stock ดงนั ี้** ♦ **ยอดคงเหลอื (ยอดตามบญช ั )ี** คอื ยอดสนคิ า ้ คงเหลือในคลังสินค้าที่คำนวณจากการซื้อ - ขาย . การเบิก , การโอนย้าย และการรับ F/G ♦ **Sale Stock** คอื การแสดงยอดสนคิ าคงเหล อื ในคลังสินค้าที่คำนวณจาก ยอดตามบัณชี +ยอดค้างรับ (ใบสั่งซื้อ) - ยอดค้างส่ง(ใบสั่งขาย) - ยอดสั่งจอง (ใบสั่งจอง) **ที่เก็บ นม**ารถเลือกได้จะมีการหัสที่เก็บสินค้า หรือสามารถเลือกได้จากหน้าต่าง ค้นหา (F4) รหัสที่เก็บ หรือถ้ามีการกำหนดคลังและที่เก็บ คัตโนมัติไว้ โปรแกรมจะแสดงให้คัตโนมัติ ( และโปรแกรม ไดมการค ี านวณยอด ํ **Sale Stock**ใหดวย ) **ซงในหน ึ่ าต าง คนหารห สทั เกี่ บส็ นคิ าจะแสดงยอด Sale Stock ดงนั ี้** ♦ **ยอดคงเหลอื (ยอดตามบญช ั )ี** คอื ยอดสนคิ า ้ คงเหลือในคลังสินค้าที่คำนวณจากการซื้อ - ขาย , การเบิก , การโอนย้าย และการรับ F/G Sale Stock คือ การแสดงยอดสินค้าคงเหลือ ในคลังสินค้าที่คำนวณจาก ยอดตามบัญชี +ยอดค้างรับ (ใบสั่งซื้อ) - ยอดค้างส่ง(ใบสั่งขาย) - ยอดสั่งจอง (ใบสั่งจอง)

บริษัท โปรซอฟท์ คอมเทค จำกัด

D PROSOFT

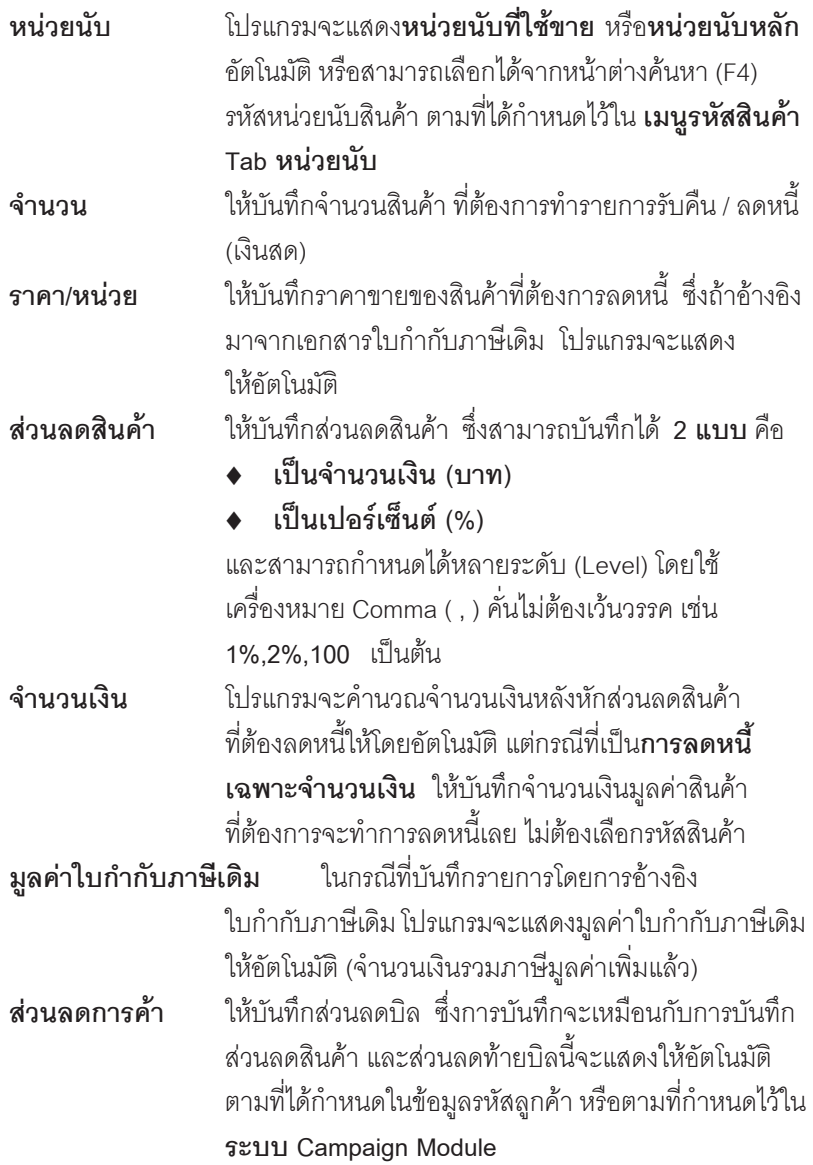

-----

**บทที่ 4**

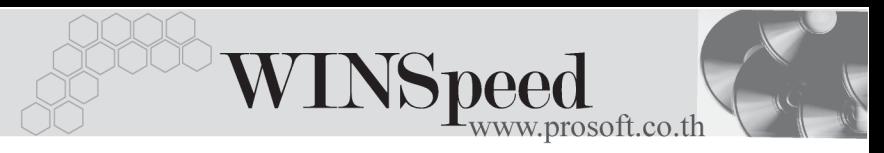

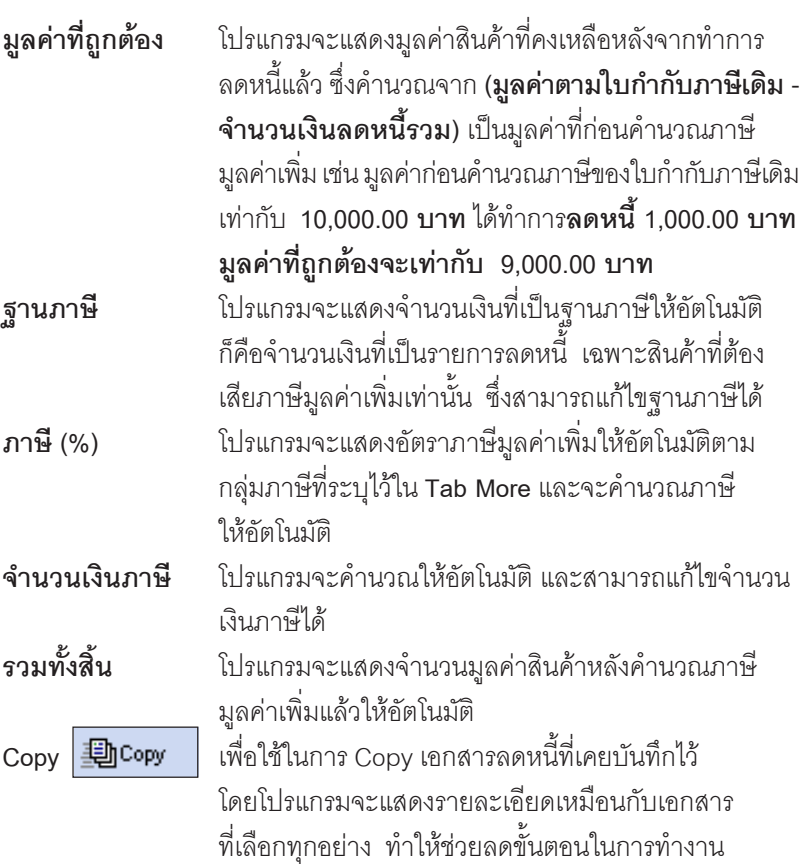

п

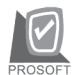

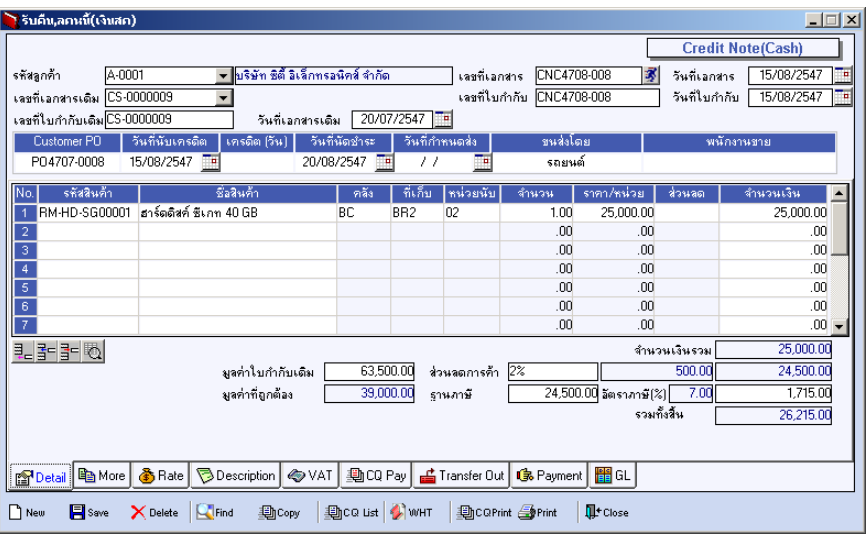

⇪**ตวอย ั างการบ นทั กรึ บคั นื / ลดหน ( ี้ เงนสด ิ ) Tab Detail**

# More **More**

สำหรับบันทึกรายละเอียดเกี่ยวกับ รหัสกลุ่มภาษี / สถานที่ส่งของ / Commission / แผนก ้เป็นต้น สำหรับรายละเอียดในการบันทึกข้อมูลนั้น สามารถดูได้จาก**หน้า 493 - 494** 

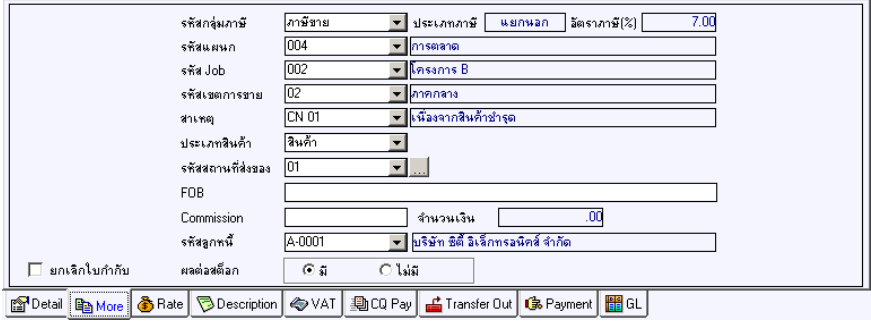

⇪**ตวอย ั างการบ นทั กรึ บคั นื / ลดหน (ี้ เงนสด ิ ) Tab More**

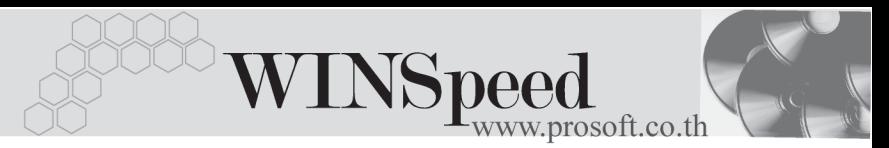

# Rate **Property**

ใชสําหรับบันทึกรายละเอียดเกี่ยวกับอัตราแลกเปลี่ยนเงินตราตางประเทศ ( Multi Currency ) สาหร ํ บรายละเอ ั ยดในการบ ี นทั กรายการน ึ นั้ สามารถดไดู จาก **หนา 495**

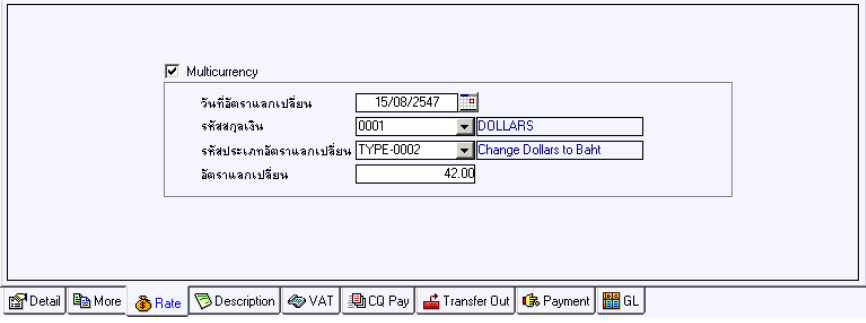

⇪**ตวอย ั างการบ นทั กรึ บคั นื / ลดหน (ี้ เงนสด ิ ) Tab Rate**

Description<sup>[WWWWW</sup>]

ใชสําหรับบันทึกรายละเอียดคําอธิบายรายการประกอบเอกสารใบกํากับภาษี (TAX INVOICE) สําหรับกรณีที่อางอิงใบกํากับภาษีเดิมมาบันทึกรายการ โปรแกรมจะแสดง คําอธิบายใหเหมือนกับเอกสารที่อางอิงมาใหอัตโนมัติ และสามารถแกไขเปลี่ยนแปลง ใหมได

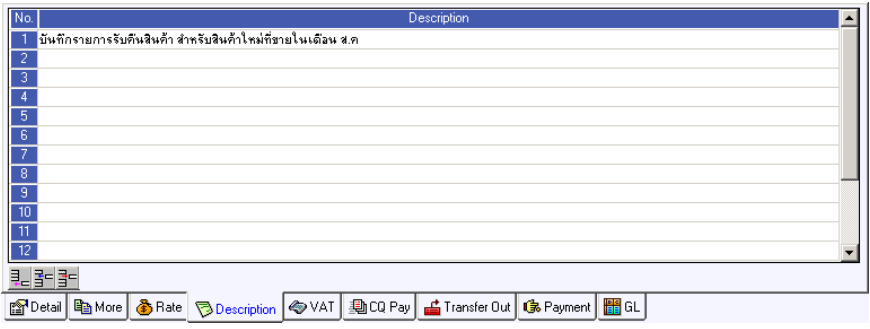

⇪**ตวอย ั างการบ นทั กรึ บคั นื / ลดหน ( ี้ เงนสด ิ ) Tab Description**

# VAT **WWWF**

เปนการบันทึกรายละเอียดภาษีขาย สําหรับรายละเอียดในการบันทึกรายการนั้น สามารถดไดู จาก **หนา 496 - 497**

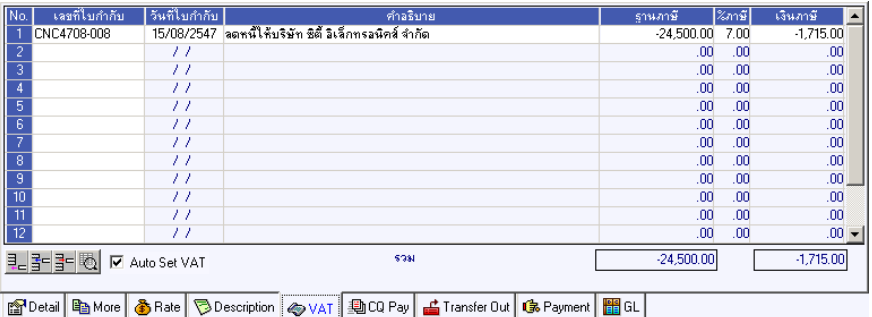

⇪**ตวอย ั างการบ นทั กรึ บคั นื / ลดหน ( ี้ เงนสด ิ ) Tab VAT**

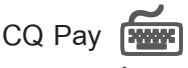

เป็นการบับทึกรายละเคียดการจ่ายคืนเงินค่าสินค้าที่ลดหนี้เป็นเช็คจ่าย สามารถบันทึกได้ **2 วธิี**คอื

- 1. เลือกรายการเช็คจ่ายจากป่ม CQ List(F5) <u>「[bca u๋ส ่</u> ตามที่บันทึกไว้ในเมน เชคจ็ ายระบบ **Cheque and Bank** โดยทโปรแกรมจะแสดงรายการเช ี่ คจ็ ายให
- 2. การบันทึกรายการเช็คจ่าย ด้วยการ Key In ข้อมลใหม่

## **ขั้นตอนการบันทึก**

- ♦ ให้บันทึกรหัสสมุดเงินฝาก โดยสามารถเลือกได้จากหน้าต่างค้นหา(F4) รหัส ี สมุดเงินฝาก ซึ่งโปรแกรมจะแสดงเลขที่บัญชี และชื่อธนาคารให้อัตโนมัติ
- ให้บันทึกเลขที่เช็ค วันที่บนเช็ค จำนวนเงินบนเช็ค และยอดตัด (จำนวนเงิน ที่จ่ายคืนค่าสินค้า )
- ♦ หลังจากที่บันทึกจำนวนเงินบนเช็คแล้ว ข้อมูลจะ Link ไปแสดงที่ Tab Payment ให้ทันที

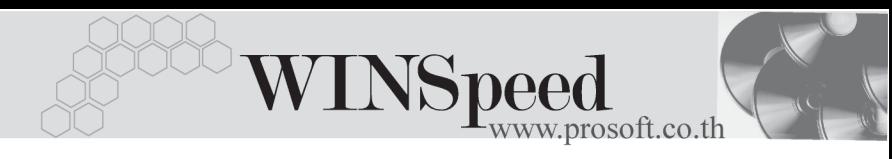

- กรณทีเลี่ อกเช ื คจ็ ายจากหน าต าง **CQ List (F5)** โปรแกรมจะแสดงรายละเอยดี ตามข้างต้นให้ไม่สามารถแก้ไขข้อมูลได้ นอกจากส่วนของยอดตัดเท่านั้น
- การตัดยอดเช็คบางส่วน ส่วนยอดเช็คที่เหลือนั้นสามารถที่จะนำไปบันทึก รายการต่อได้จบกว่าจะตัดยุคคจำบาบบนซ็คหนด

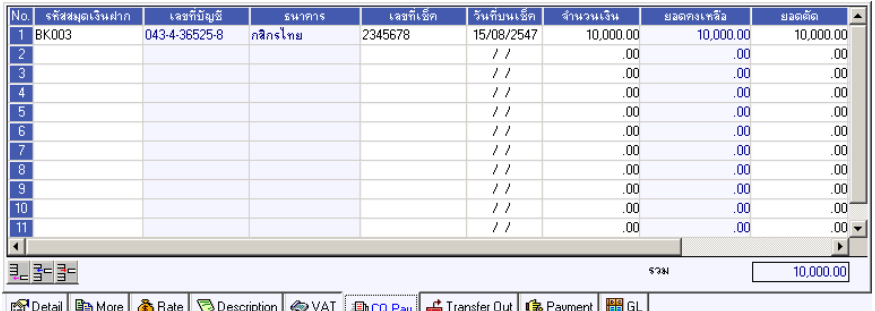

⇪**ตวอย ั างการบ นทั กรึ บคั นื / ลดหน ( ี้ เงนสด ิ ) Tab CQ Pay**

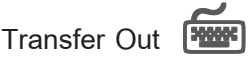

เป็นการบันทึกรายละเคียดการจ่ายคืนเงินค่าสินค้าที่ลดหนี้เป็นเงินโอน มีวิธีการบันทึกดังนี้

### **ขั้นตอนการบันทึก**

- ให้บันทึกรหัสสมุดบัญชีเงินฝากของบริษัทที่ต้องการโอนเงินออก โดยสามารถ เลือกได้จากหน้าต่างค้นหา(F4) รหัสสมดเงินฝาก
- ให้บันทึกจำนวนเงินที่ต้องการโอนออกจากสมุดบัญชีเงินฝาก หลังจากนั้น ข้อมูลจะ Link ไปแสดงที่ **Tab Payment** และจำนวนเงินที่โอนจะ Link ไปที่**ระบบ เช็คเข้ารายงาน STATEMENT** ให้คัตโนมัติ

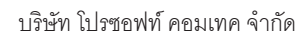

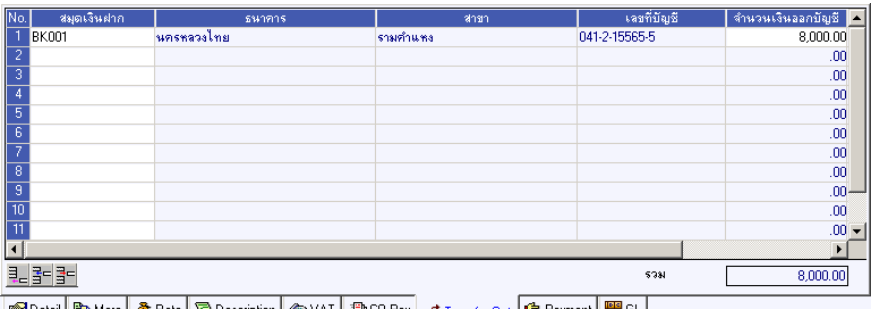

| @ Detail | A More | ♪ Rate | ♡ Description | ◇ VAT | 動 CQ Pay | ▲ Transfer Dut | 『 Payment | ■ GL |

## ⇪**ตวอย ั างการบ นทั กรึ บคั นื / ลดหน ( ี้ เงนสด ิ ) Tab Transfer Out**

Payment **Profit** 

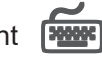

เป็นการแสดงรายละเอียดการจ่ายเงินคืนค่าสินค้าให้กับลูกค้า ที่ได้บันทึกมาจาก Tab CQ **Pay Tab Transfer Out** และจากสวนการบ นทั กึ **WHT** และใชสาหร ํ บการ ั **บนทั กรายได ึ หรือค่าใช้จ่าย**ต่างๆ ที่เกิดขึ้นเพิ่มเติม ซึ่งรายละเคียดมีดังนี้

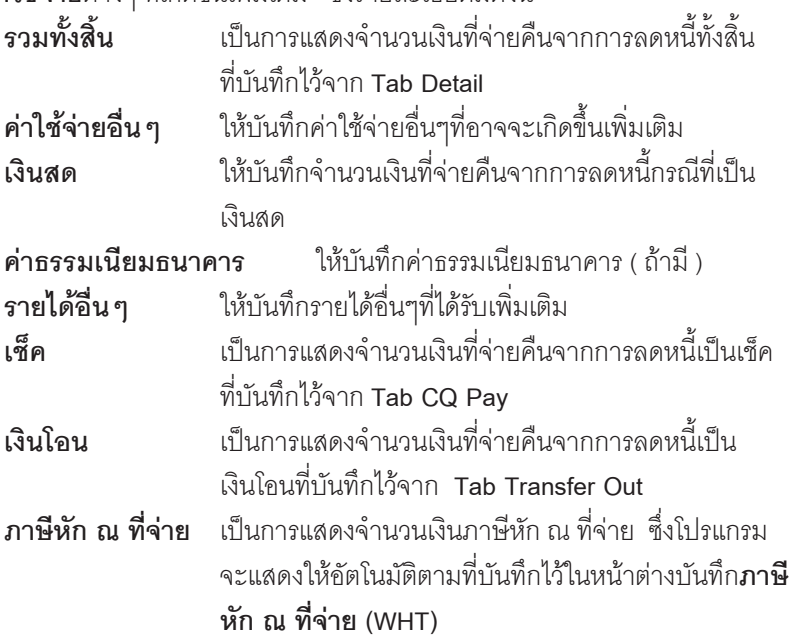

**บทที่ 4**

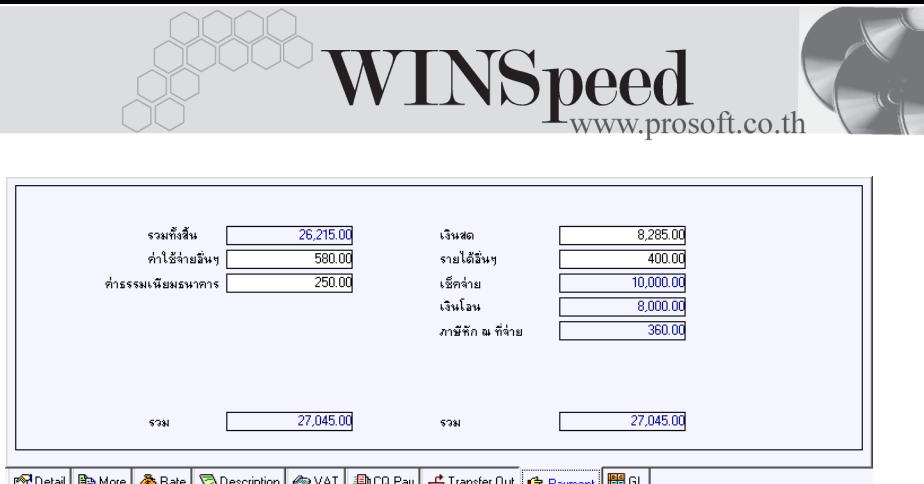

⇪**ตวอย ั างการบ ่ นทั กรึ บคั นื / ลดหน ( ้ี เงนสด ิ ) Tab Payment**

**ภาษหี กั ณ ทจี่ าย (Withholding Tax)** การบับทึกกาษีหัก กเ ที่จ่าย บีวิธีดังบี้

- 1. ให้ Click ที่ WHT | WHT | หรือกด (Ctrl+T) ซึ่งโปรแกรมจะแสดงหน้าต่าง ำเับทึกกาษีหัก กบที่จ่าย
- 2. ให้บันทึกเลขที่เอกสาร ซึ่งโปรแกรมจะ Running เลขที่เอกสารให้อัตโนมัติตาม การกาหนดท ํ ี่**ระบบ EM / General Setup / กาหนดเลขท ํ เอกสาร ี่**
- ้ 3. ให้บับทึกวับที่ทำการหักภาษี ณ ที่จ่าย จากนั้นโปรแกรมจะแสดง **เดือนที่จ่าย ปีที่จ่าย** ให้คัตโบมัติ
- 4. โปรแกรมจะแสดงรหัสลูกหนี้ เลขที่ประจำตัวบัตรประชาชน หรือเลขที่ประจำตัว ี ผู้เสียภาษี ประเภทภาษี (นิติบุคคล หรือ บุคคลธรรมดา) ให้อัตโนมัติตามที่ กาหนดไว ํ ในรห สลั กหน ู ี้
- 5. **ประเภทการยื่นภาษี** สามารถเลือกประเภทการยื่นภาษีได้ 2 ประเภทคือ **ยื่นปกติ หรือยื่นเพิ่มเติม** กรณีของการยื่นเพิ่มเติมต้องระบุด้วยว่า เป็นการยื่น เพิ่มเติมครั้งที่เท่าไร
- 6. **ผจูายเง นิ** สามารถเลอกการจ ื ายได **4 รปแบบ ู** ดงนั ี้
	- ♦ **หกภาษ ั ีณ ทจี่ าย**
	- ♦ **ออกภาษีใหครั้งเดียว**
	- ♦ **ออกภาษใหี ตลอดไป**
	- ♦ **อนๆื่ (ระบ)ุ**

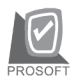

บริษัท โปรซอฟท์ คอมเทค จำกัด

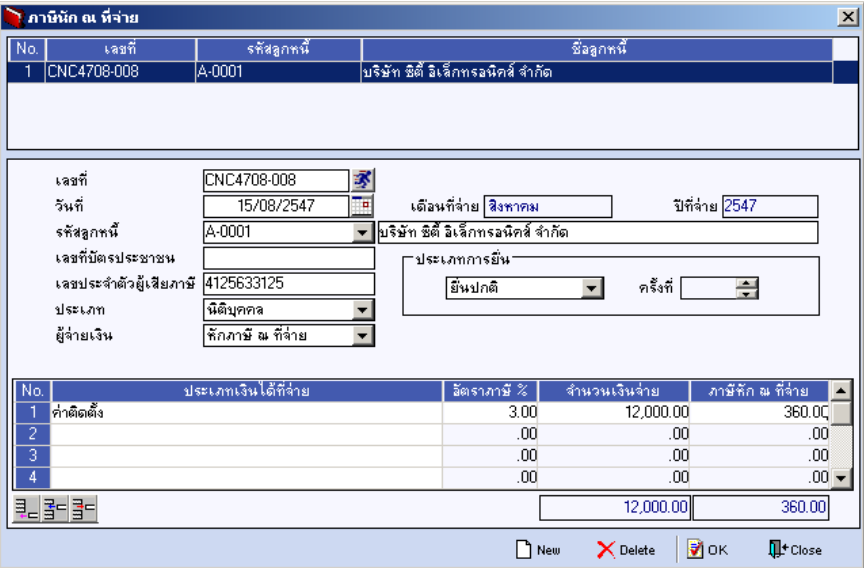

⇪**ตวอย ั างการบ นทั กภาษ ึ หี กั ณ ทจี่ าย (WHT)**

# GL **FROM**

ใชในการบันทึกรายการบัญชีของการรับคืน / ลดหนี้ (เงินสด) เพื่อผานรายการ (Posting)ไปยังระบบบัญชีแยกประเภท (General Ledger) ซึ่งการ Post GL นั้นสามารถ ทาได ํ **2 แบบ** คอื

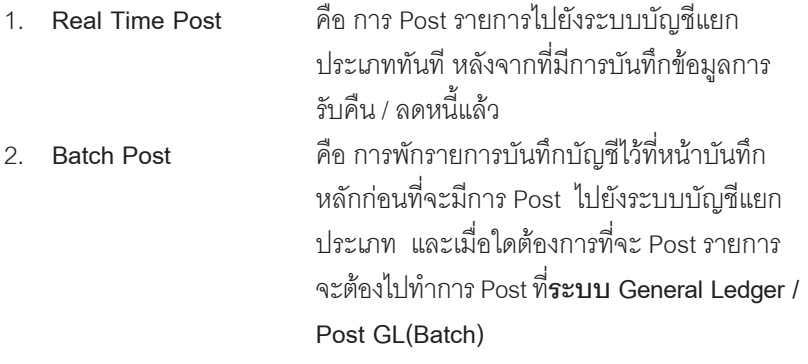

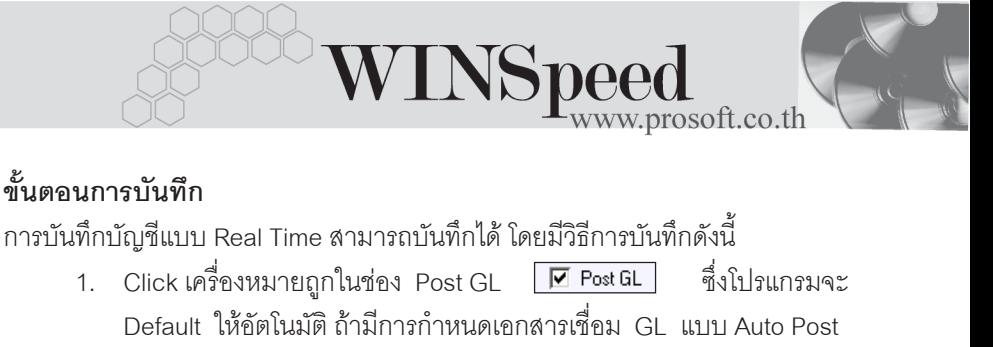

2. Click ที่  $\boxed{\mathbf{D}}$  เพื่อให้โปรแกรมแสดงรายละเอียดของการบันทึกบัญชีให้ ้ อัตโนมัติ ได้แก่ รหัสบัญชี ชื่อบัญชี แผนก เดบิต เครดิต JOB **รหสบั ญช ั /ีชอบื่ ญช ั ี** จะแสดงตามทไดี่ กาหนดไว ํ ในเอกสารเช อมื่ GL **รหัสแผนก** จะดึงข้อมูลมาจาก Tab More ที่ได้ระบ*ุร*หัสแผนก ไว **JOB** จะดงขึ อม ลมาจาก ู **Tab More** ทระบ ี่ JOB ุ ไว

หรือจากหน้าต่างรายละเอียดสินค้า (F11) ที่ผก รหัส JOB กับรายการสิบค้า

- 3. การเลือกรูปแบบการ Post GL โรงแบบการ Post <mark>ลดหนังภหนี้ (เงินสด)</mark> (กรณีต้องการเลือกรูปแบบ) โดยสามารถเลือกได้จากหน้าต่างค้นหา (F4) ิ ตามการกำหนดรูปแบบการ Post GL ไว้ที่การกำหนดเอกสารเชื่อม GL
- 4. **รายละเอียดการ Post GL**  $\begin{bmatrix} 1 \\ 2 \end{bmatrix}$  โปรแกรมจะแสดงรายละเอียดของการ Post GL เกี่ยวกับ
	- $\blacklozenge$  สมดรายวันที่ใช้ในการบันทึกบัณชี
	- ี่ เลขที่เอกสาร และวันที่เอกสาร ที่ใช้ในการบันทึกบัญชี
	- ี่ เลขที่เอกสาร และวันที่เอกสารอ้างอิง (ถ้ามี)
	- ์ คำอธิบายรายการในการบันทึกบัณชี เพื่อ Posting รายการไประบบ บัญชีแยกประเภท

บริษัท โปรซอฟท์ คอมเทค จำกัด

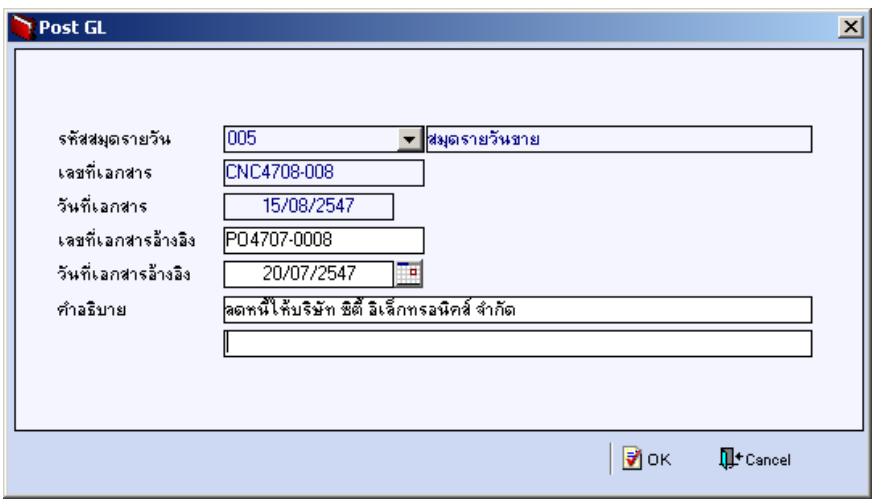

⇪**ตวอย ั างแสดงรายละเอ ยดการ ี Post GL**

5. ผู้ใช้งานสามารถแก้ไขข้อมูลการบันทึกบัญชีใหม่ หรือแก้ไขคำอธิบายรายการ บญช ั ไดี ดวยการ Click ในชอง **แกไข GL**

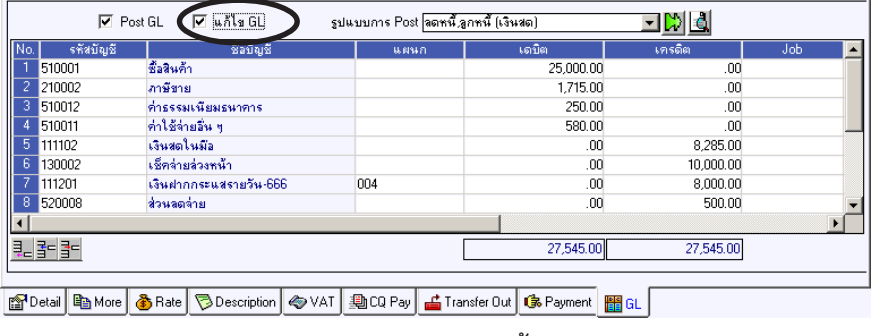

⇪**ตวอย ั างการบ นทั กรึ บคั นื / ลดหน ( ี้ เงนสด ิ ) Tab GL**